## **AAGHI LMS Portal AIOU**

## **Student's Manual**

## **How to Submit Assignment?**

**Step 1:** Log on AAGHI LMS portal (aaghi.aiou.edu.pk) by clicking on "Log In" button using your username and password sent by AIOU through SMS.

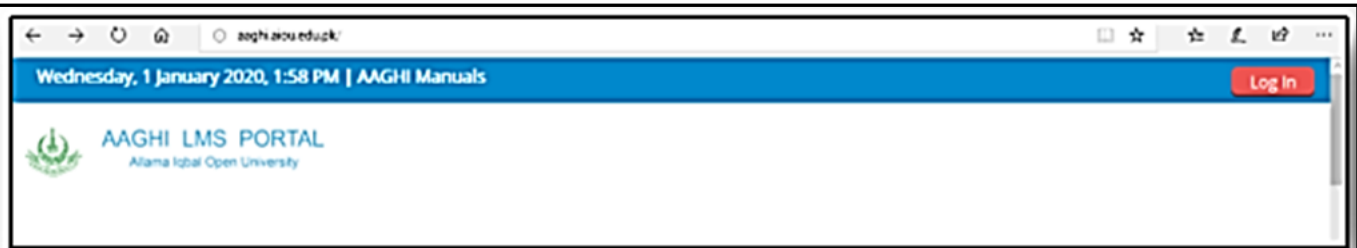

**Step 2:** Click on "My Courses" link and choose your course.

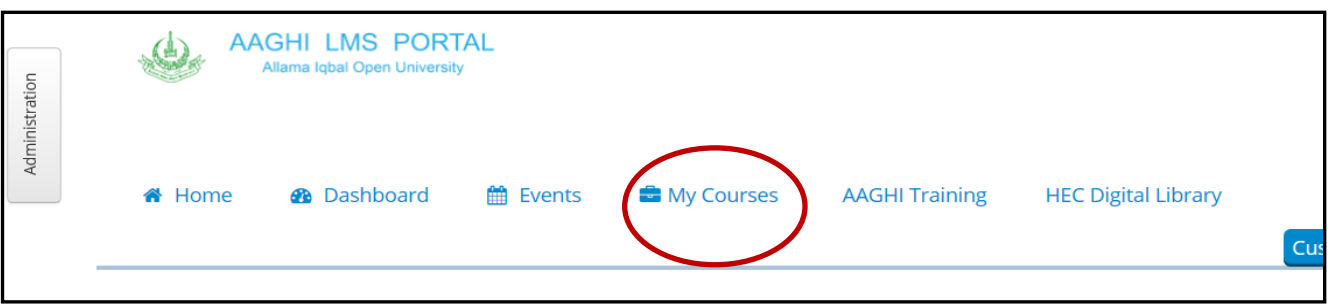

**Step 3:** Click on "Assignment" link.

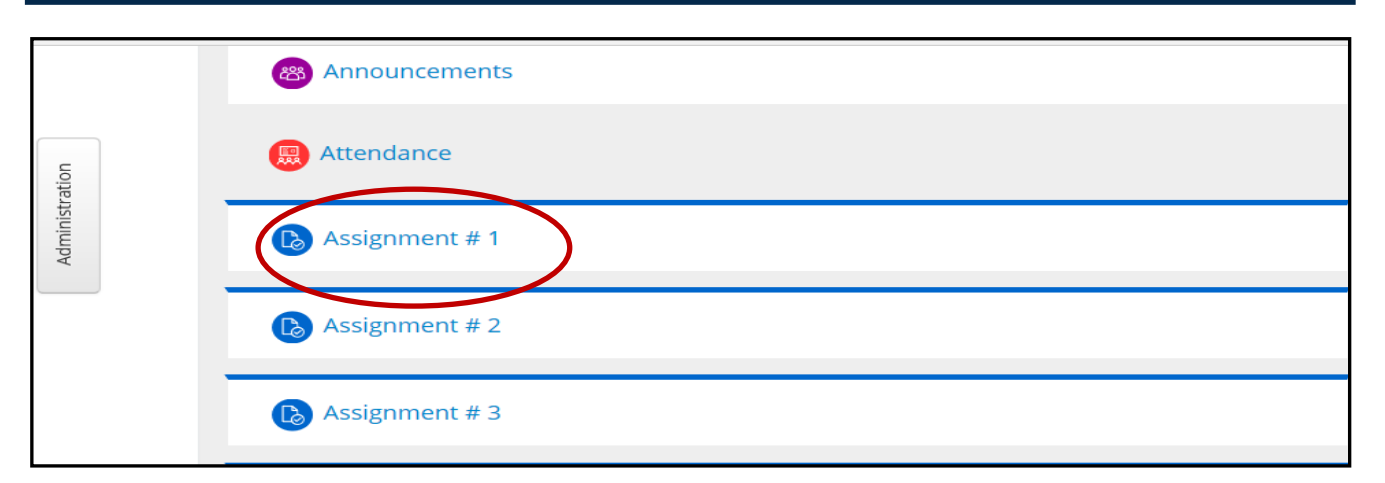

*Allama Iqbal Open University, H-8, Islamabad*

**Step 4:** Following page will be displayed. Click on "Add Submissions" button.

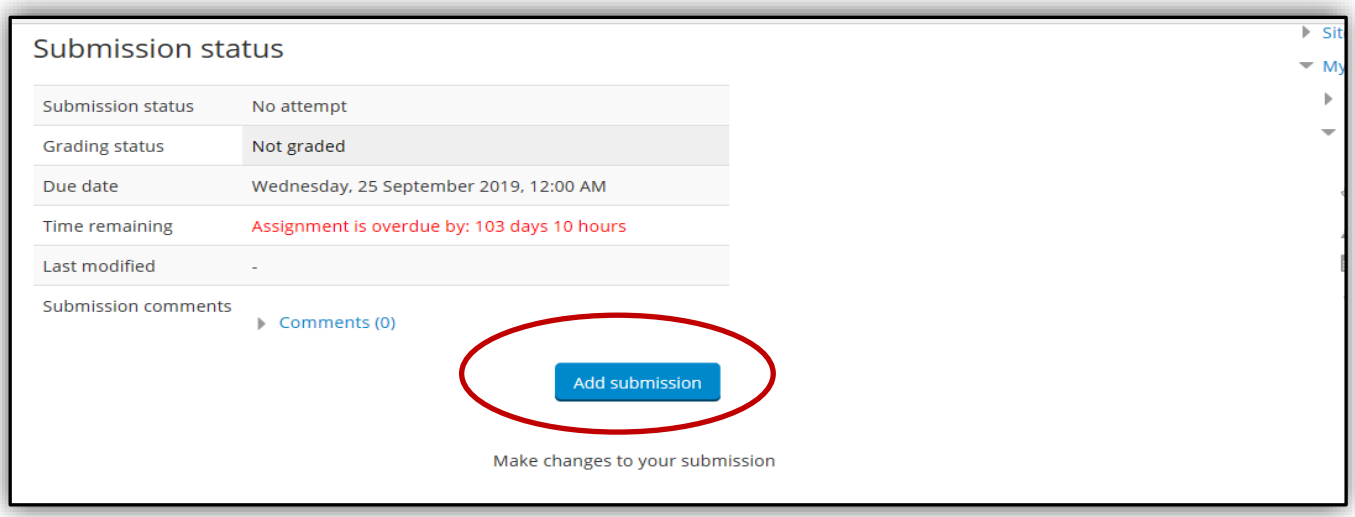

**Step 5:** Following page will be displayed. Click on File icon as indicated in image below.

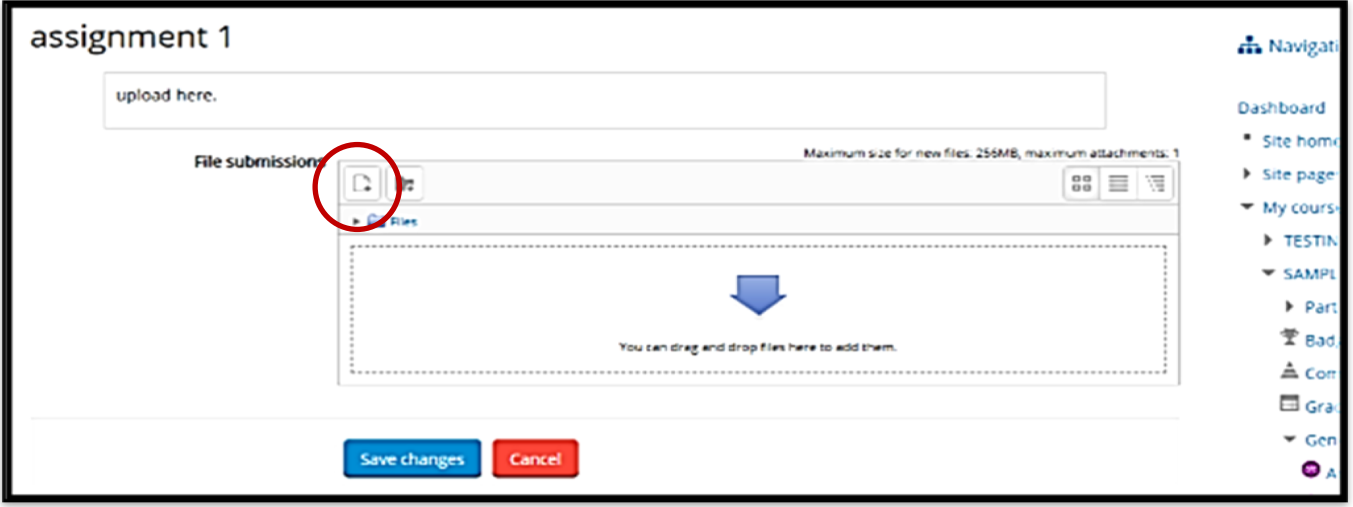

**Step 6:** A window will pop up as shown in image below. Click on "Upload a File" button then "Browse" your assignment file and press "Upload this file" button. Please note that assignments are accepted in MS Word and pdf format. Handwritten assignments can be scanned using professional scanners or mobile scanner applications but file sizes should not exceed 5MB so try to use optimum resolution for images.

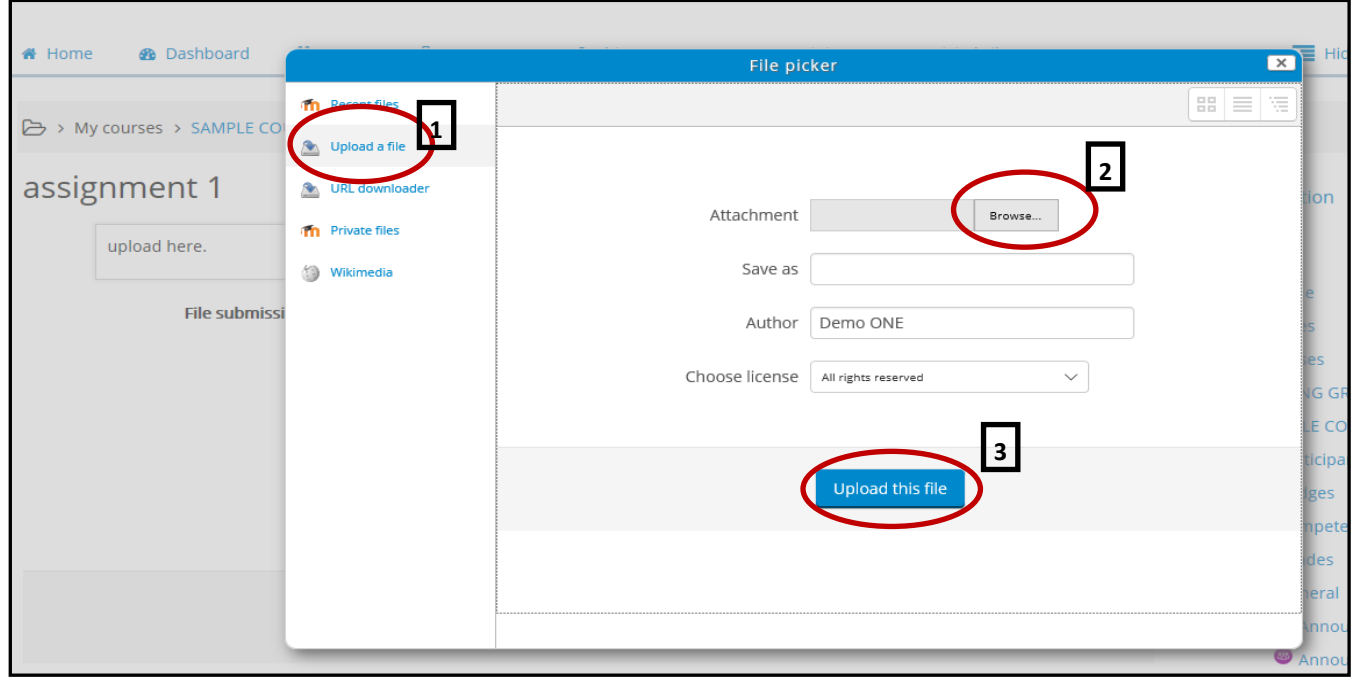

**Step 7:** Following page will be displayed. Press "Save Changes" button.

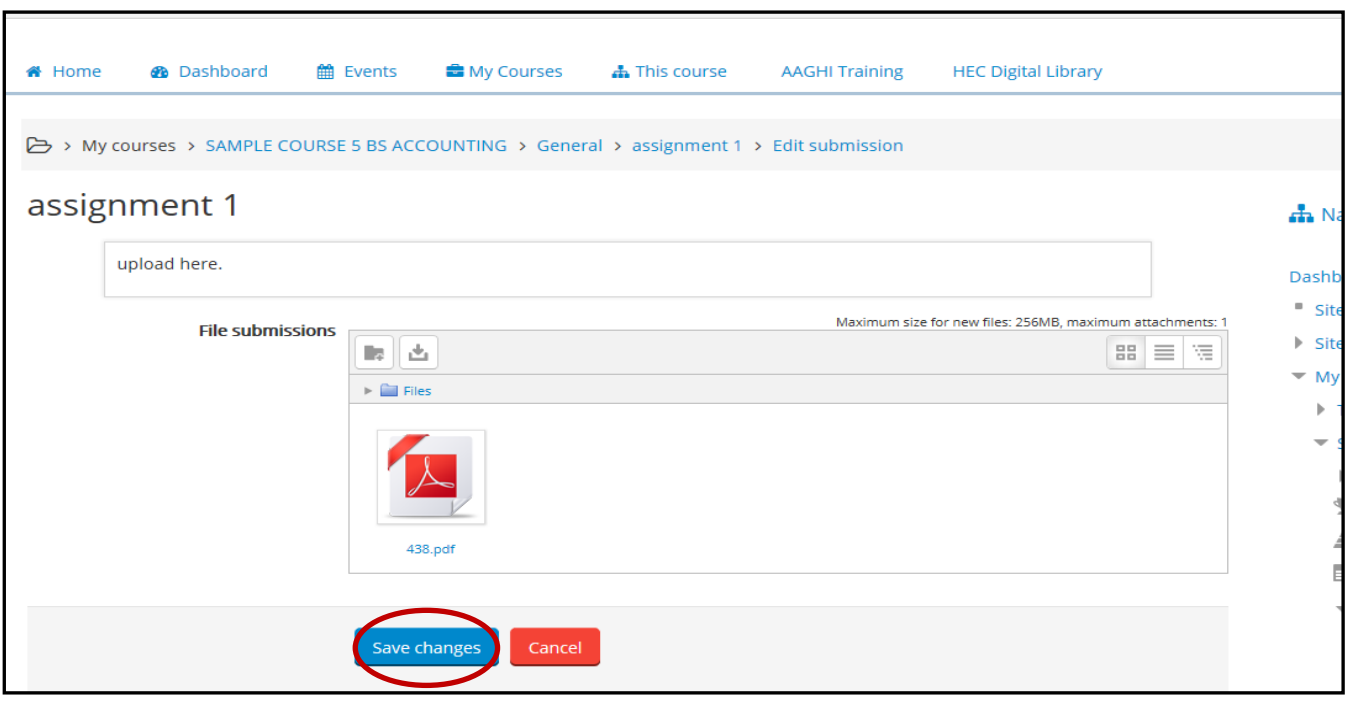

**Step 8:** A submission status page will be displayed. You can Edit your submission till the deadline.

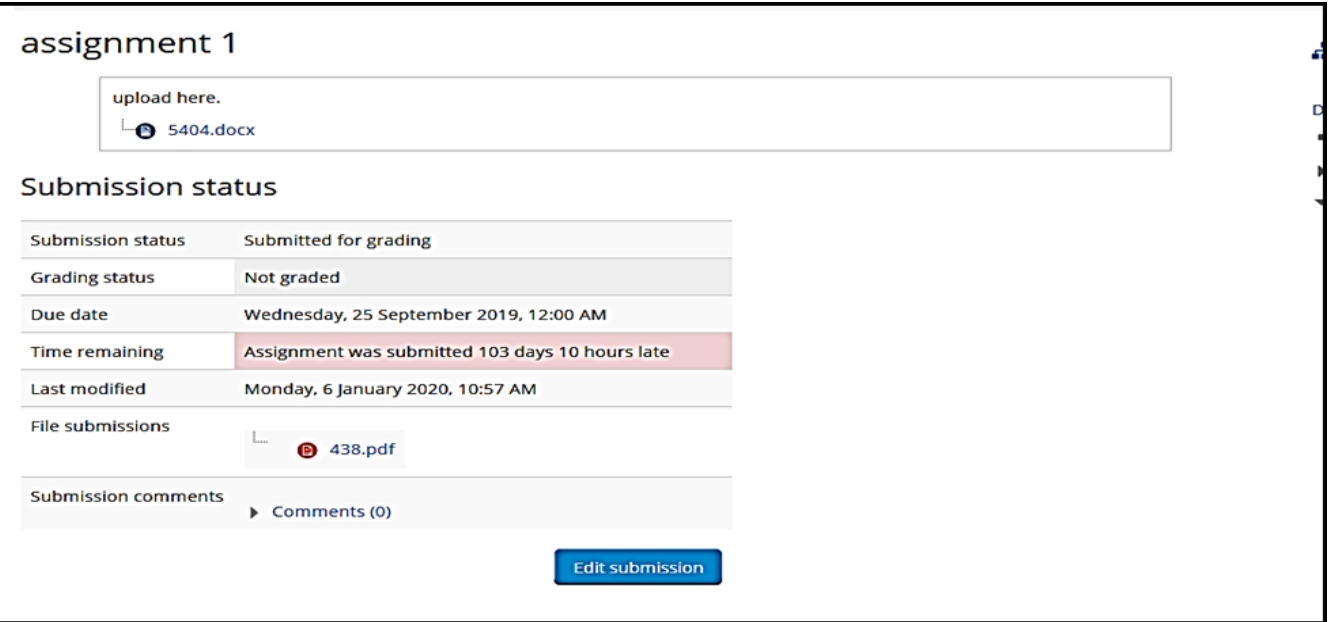

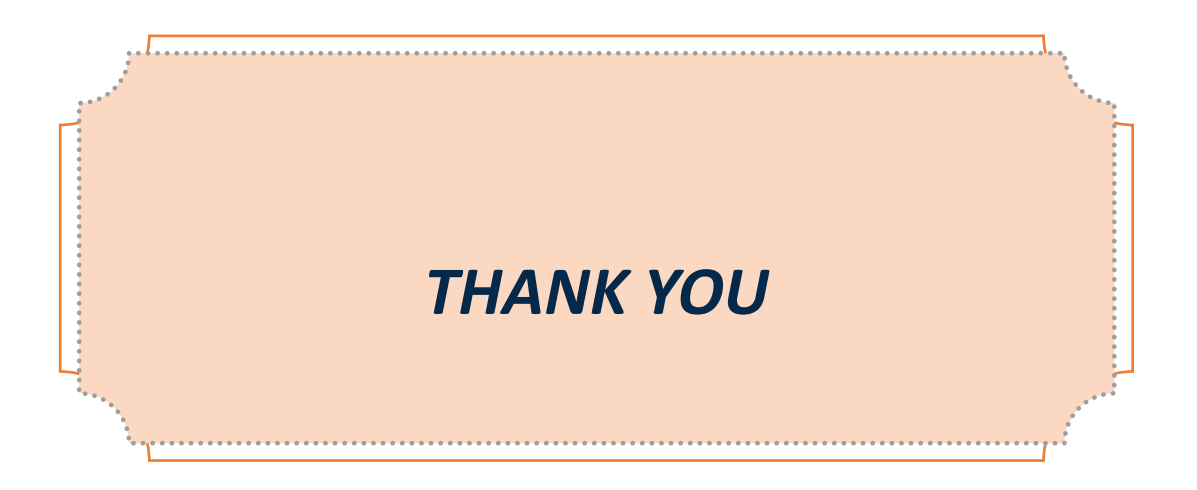